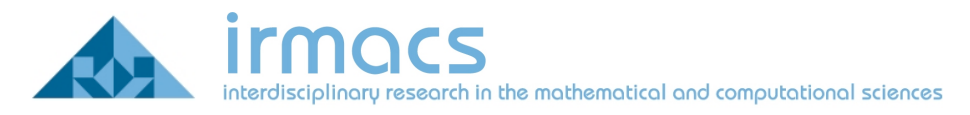

# **Connecting to The IRMACS Wireless Network Using Windows Vista**

This document is intended to outline the steps necessary to connect a Windows Vista laptop to the IRMACS wireless network. You will need administrator privileges on the laptop to implement these changes. This document only covers the situation where Windows is managing your wireless network and not the software supplied by the wireless network adapter's manufacturer. IRMACS uses the TTLS protocol format for wireless access. In order to access IRMACS secured wireless, you will need to download and install the free SecureW2 client from this website:

#### http://www.securew2.com/products/

Please reboot your system after install.

### **Opening Network Connections**

In order to configure the wireless network, you will need to be logged on to your computer with administrator privileges. First you must open your start menu and click on **Network** as shown in Figure 1.

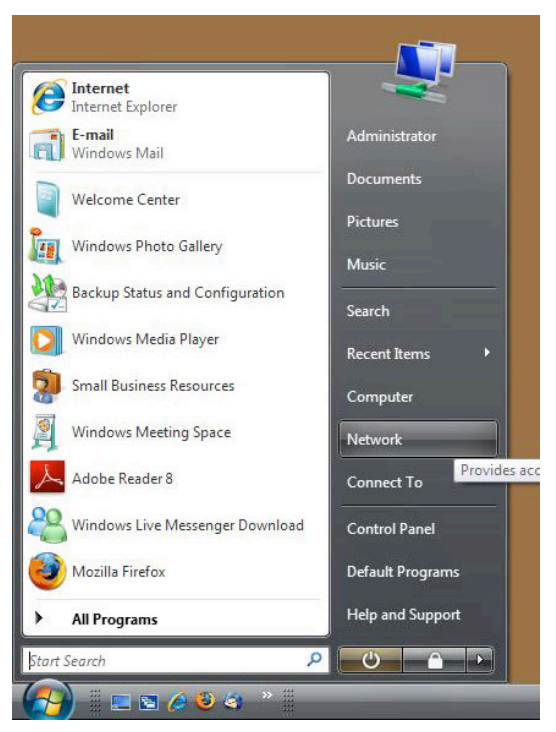

**Figure 1: Getting to Network and Sharing Center**

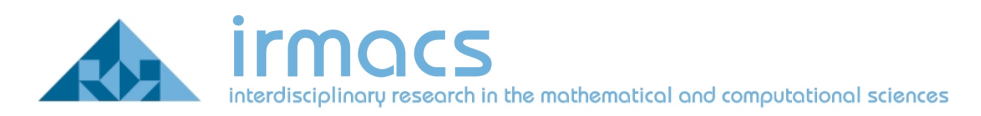

Then click on **Network and Sharing Center** control panel as shown in Figure 2.

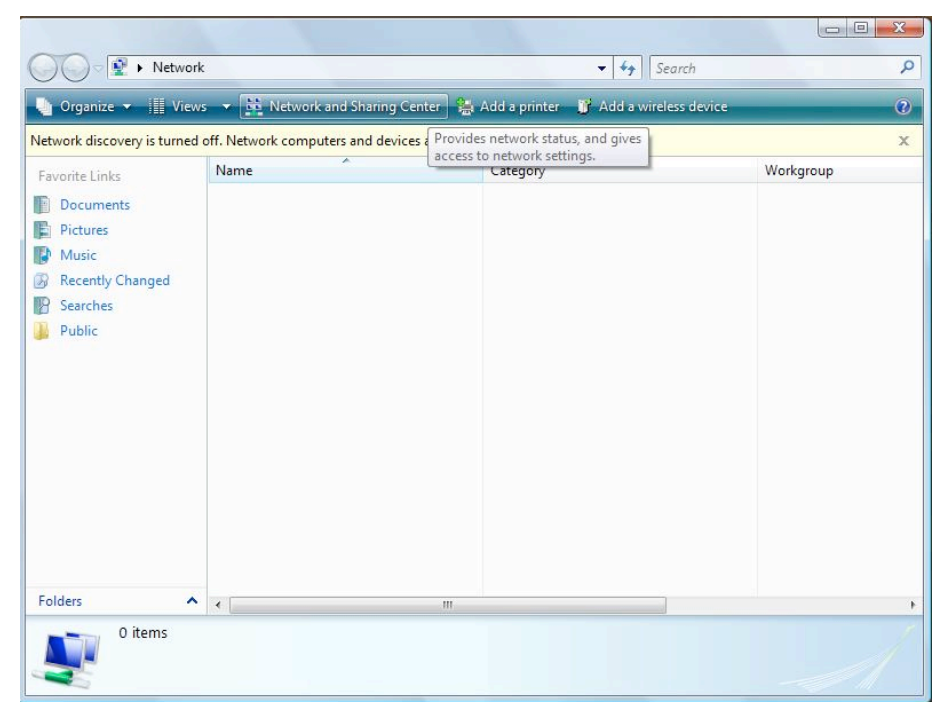

**Figure 2: Click on Network and Sharing Center** 

## **Adding a Wireless Connection**

You will need to add a wireless connection to the group of wireless networks. Select **Manage Wireless Networks** from the left hand menu. Click on the **plus(+)Add** button to add a network. Then click on **Manually create a network profile** as shown in Figure 3.

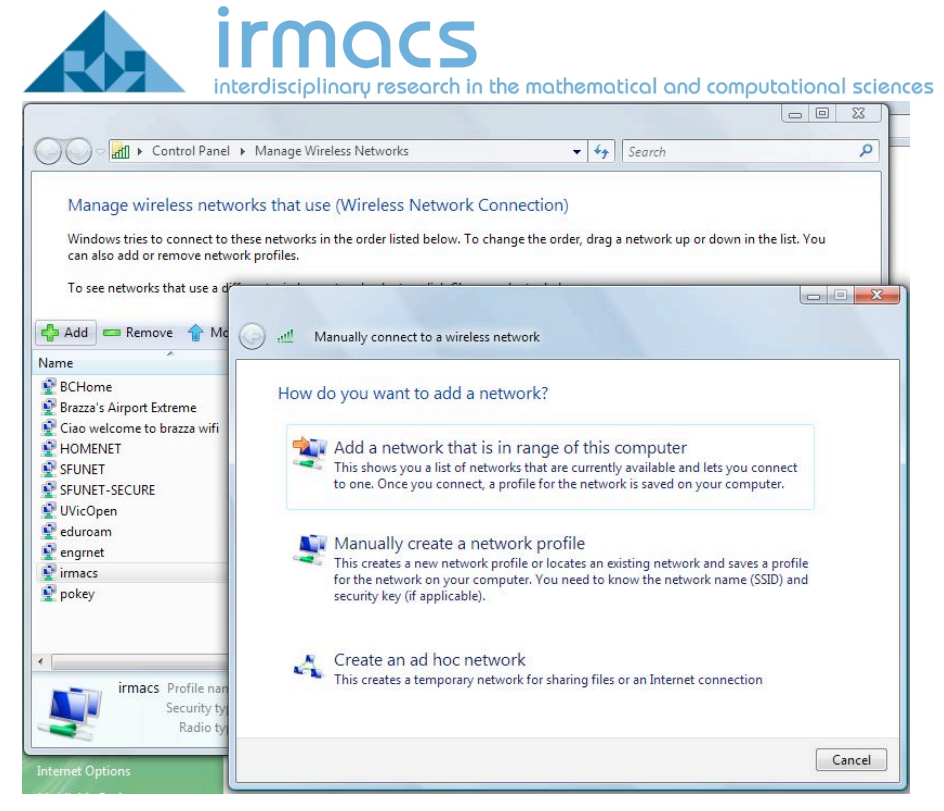

**Figure 3: To add a Manual Wireless Network** 

Add the following information to the manual connection properties. Make the network name: irmacs and change the security Type to 802.1x and click next as shown in Figure 4

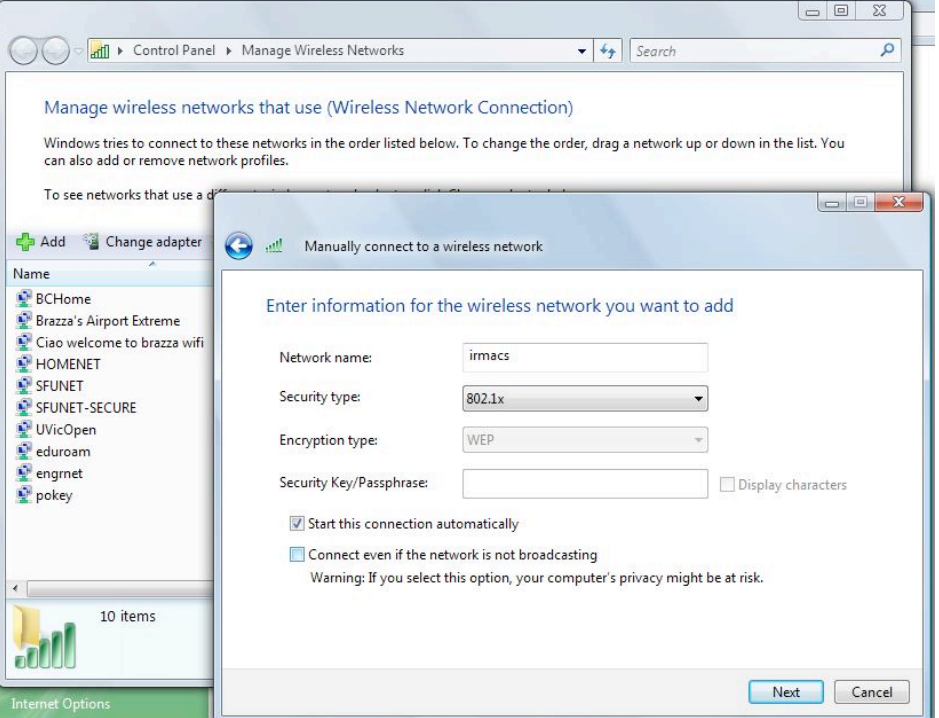

**Figure 4: Changing to Irmacs wireless settings**

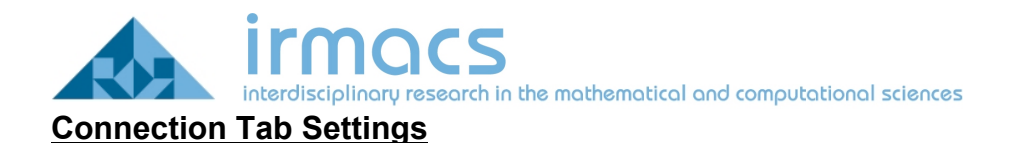

Click on **Change Existing Wireless Settings** and uncheck **Connect to a more preferred network if available** from the Connection tab settings as shown in Figure 5.

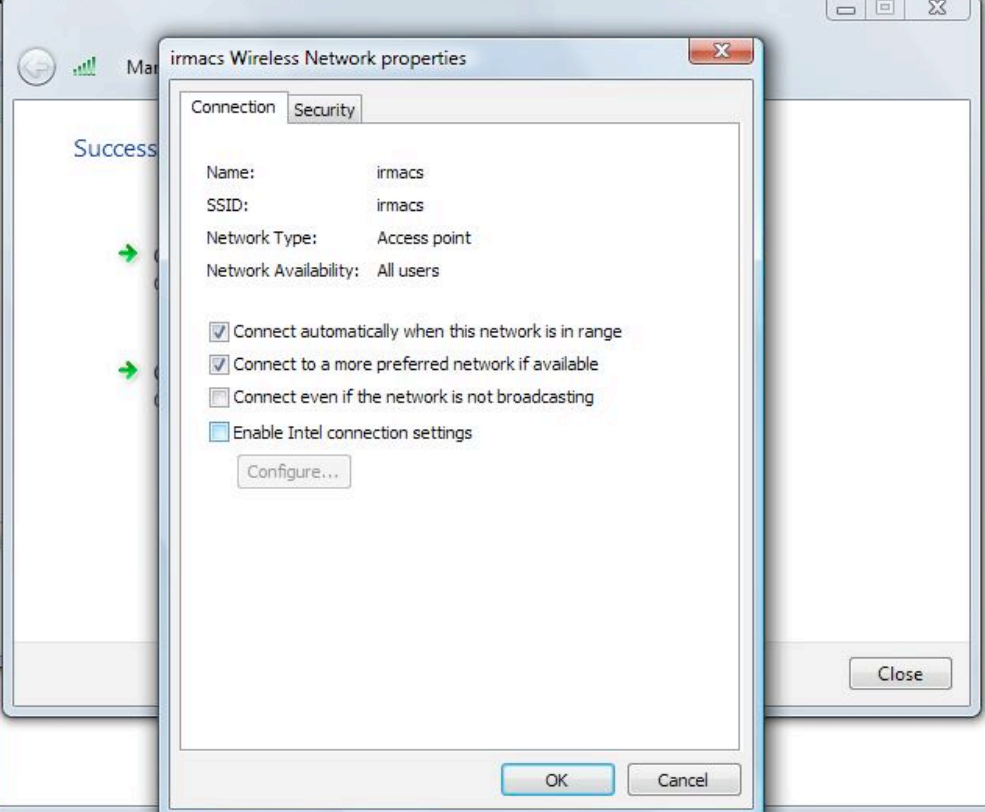

**Figure 5: Connection Settings**

### **Security Tab Settings**

Click on the Security tab for the authentication settings. Ensure that Security Type is 802.1x and Encryption Type is WEP. Change the **Choose a network authentication method** to SecureW2 EAP-TTLS as in Figure 6 and click on **Settings**

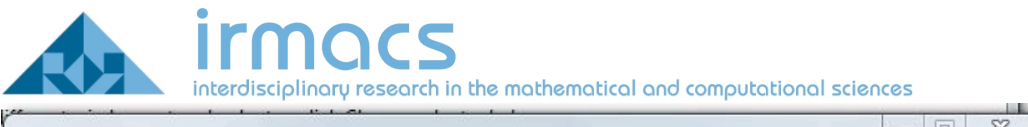

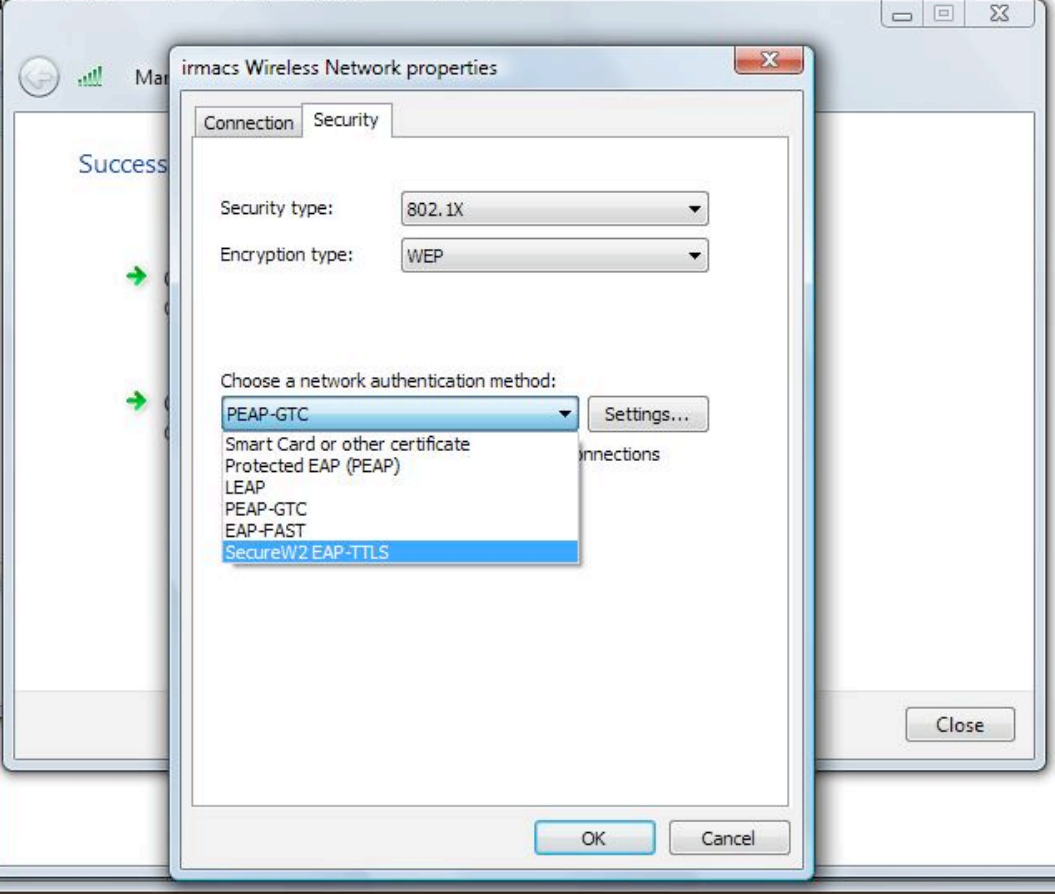

**Figure 6: EAP type must be set to a client that handles TTLS**

## **TTLS Settings**

There are a few settings to check in the SecureW2 Profile window. You may simply click **Configure** from the DEFAULT profile window that appears.

## **TTLS Connection Setting**

Under the Connection tab, illustrated in Figure 7, make sure there is no check beside **Use Alternate outer identity**.

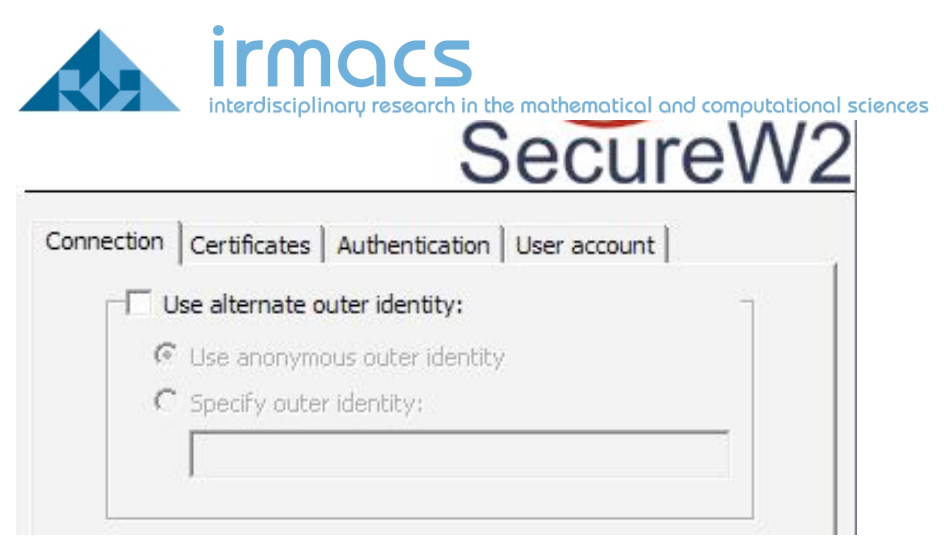

**Figure 7: Connection Tab**

# **TTLS Certificates Tab**

The next tab is the Certificates Tab; illustrated in Figure 8, ensure that there is no check beside "Verify server certificate".

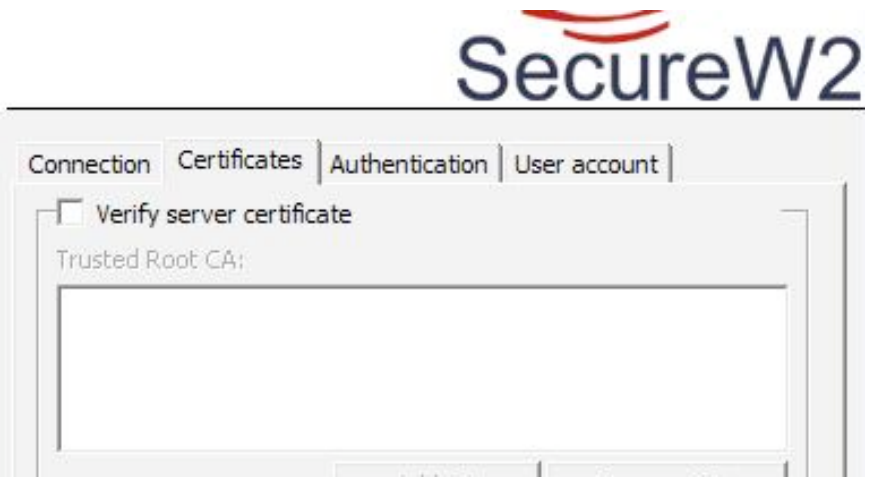

**Figure 8: Certificates Tab**

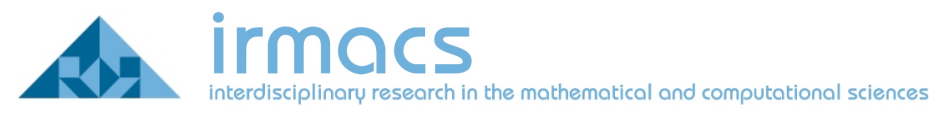

# **TTLS Authentication Tab**

Under the Authentication tab ensure you have selected PAP Authentication Method, as shown in Figure 9.

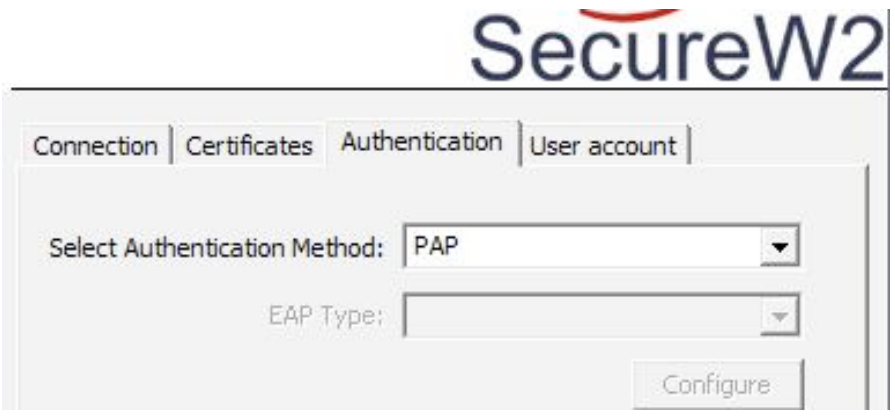

**Figure 9: Authentication Tab**

## **TTLS User Account Tab**

The final tab provides a location for your username and password, as shown in Figure 10.

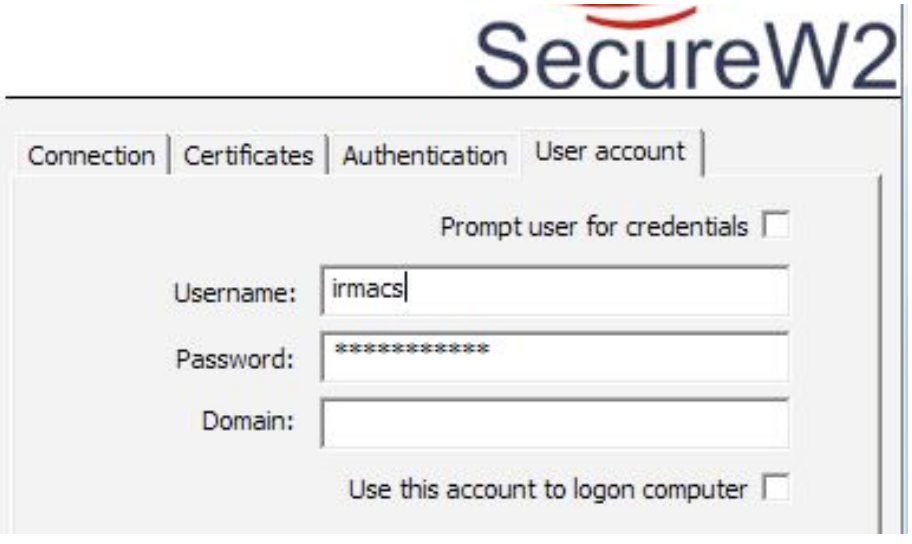

**Figure 10: User Account Tab**

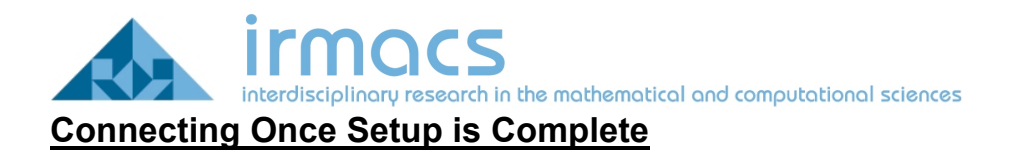

Keep click **OK** to close all open windows. Go back to the **Network and Sharing Center** and click on **Connect to a network** on the left hand menu. Click on the irmacs network and hit **Connect** as shown in Figure 11.

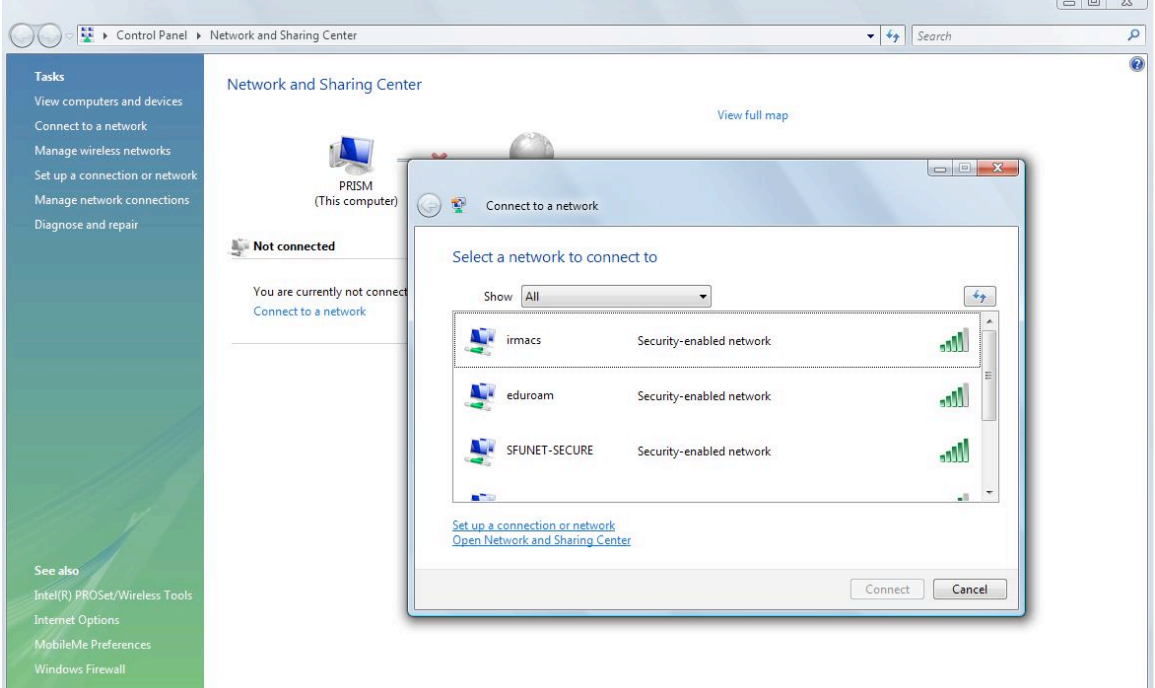

**Figure 11: View Available Wireless Networks**

You should now be connected! Congratulations.